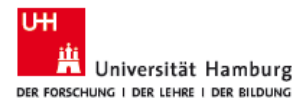

Internet Explorer finden und an die Taskleiste anheften

## *Hinweis*: Die nachfolgenden Schritten gelten für Windows 10

1. Klicken Sie auf das Suchsymbol in Ihrer Taskleiste (*Abbildung 1-A*).

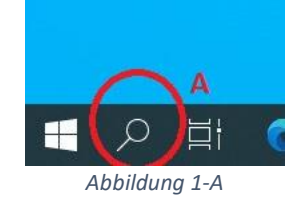

- 2. Geben Sie '*Internet Explorer*' in das Suchfeld ein (*Abbildung 2-B).*
- 3. Klicken Sie mit der *rechten Maustaste* auf die Internet Explorer-App (*Abbildung 2-C*).
- 4. Wählen Sie " *An Taskleiste anheften*" oder " *An Start anheften*" (*Abbildung 2-D*), damit Sie leichter darauf zugreifen können.
- 5. Alternativ können Sie auch mit der linken Maustaste darauf Klicken, um sie zu öffnen.

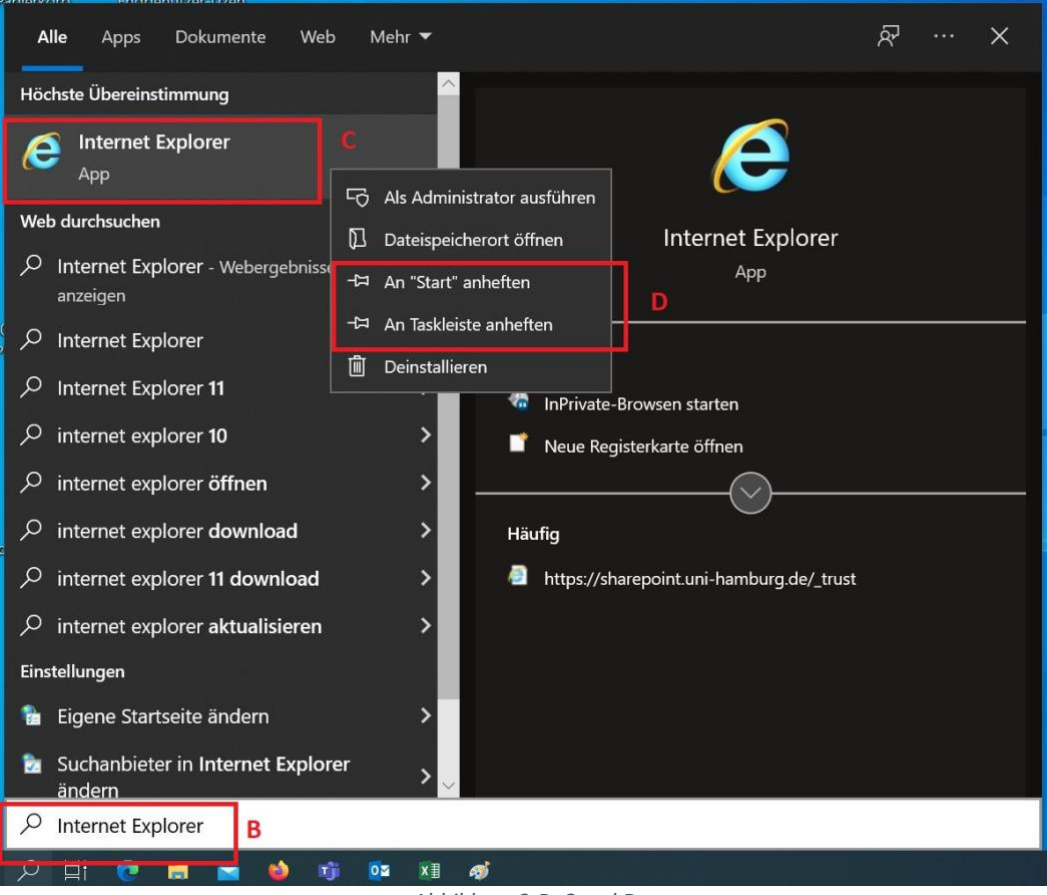

*Abbildung 2-B, C und D*